# SICONFI

# **Manual do Usuário**

**Alterar Vínculos do Usuário**

Data e hora de geração: 19/04/2025 10:44

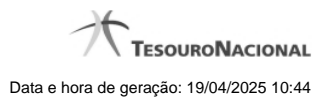

**1 - Alterar Vínculos do Usuário 3**

## **1 - Alterar Vínculos do Usuário**

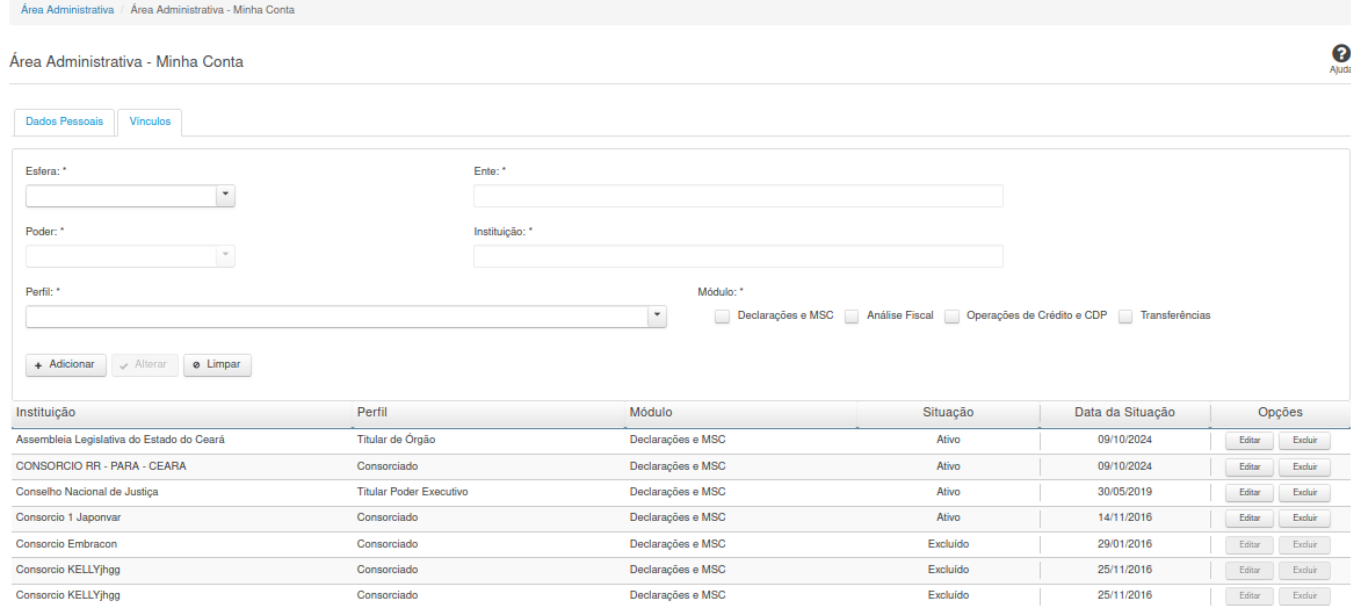

### **Alterar Vínculos do Usuário**

Essa tela permite que você altere seus dados cadastrais.

Neste momento você tem as seguintes opções:

- 1. Clicar no botão "Adicionar", caso queira adicionar um vínculo ao seu usuário.
- 2. Clicar no botão "Excluir", caso queira excluir um vínculo associado ao seu usuário.
- 3. Clicar no botão "Voltar", caso queira retornar para a tela inicial da área restrita.

**Aba Vínculos:**

### **Campos de Entrada**

**Esfera:** Selecione na lista a esfera relacionada ao vínculo que você deseja alterar/incluir. Campo obrigatório.

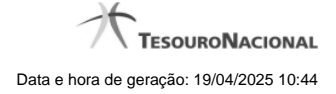

4

**Ente:** Informe o ente relacionado ao vínculo que você deseja alterar/incluir. Campo obrigatório.

**Poder:** Selecione na lista o poder relacionado ao vínculo que você deseja alterar/incluir. Campo obrigatório.

**Instituição:** Informe a instituição relacionada ao vínculo que você deseja alterar/incluir. Campo obrigatório.

**Perfil:** Selecione na lista o perfil do vínculo que você deseja alterar/incluir. Campo obrigatório.

**Módulo:** Marque os módulos que você deseja alterar/incluir. Campo obrigatório.

Serão exibidos todos os vínculos já cadastrados para o usuário e apresentados os seguintes campos:

**Instituição Perfil Módulo Situação Data da Situação**

### **Botões**

**Adicionar -** Clique nesse botão para adicionar um vínculo ao seu usuário.

**Excluir** - Clique nesse botão para excluir um vínculo associado ao seu usuário.

**Voltar -** Clique nesse botão para retornar para a tela inicial da área restrita do módulo selecionado.